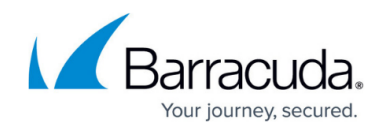

# **Integration with Other Barracuda Features**

<https://campus.barracuda.com/doc/85494108/>

Both Automatic Remediation and Incident Response integrate seamlessly with other Barracuda features, including:

- Email Gateway Defense
- Impersonation Protection
- DNS Filtering (part of Barracuda Cloud Security)

#### **Shared Account**

To fully enable integration, you must use a common account for Incident Response and other Barracuda features. When you initially sign up for Incident Response, be sure to select the same account that you are using for your other Barracuda features. If your user is associated with more than one Barracuda account, these accounts are displayed in a menu on the upper right corner of the Incident Response screen where you can choose the correct account.

## **Email Gateway Defense**

There are multiple points of integration with Email Gateway Defense. For more information, refer to [Email Gateway Defense.](http://campus.barracuda.com/doc/3211270/)

**Important**. To take advantage of these integration points, you must make the configurations in Email Gateway Defense, at the end of this section.

#### **Reporting Suspicious Emails**

There are two methods by which users and administrators can send suspicious messages to Incident Response:

- In the Email Gateway Defense Message Log, you can mark an email as incorrectly delivered.
- In the Outlook plugin, you can report an email as suspicious.

This information is displayed in the User-Reported Emails page and is described in [User-Reported](http://campus.barracuda.com/doc/84313664/) [Emails](http://campus.barracuda.com/doc/84313664/).

#### **Reporting a Message as Incorrectly Delivered**

## Incident Response

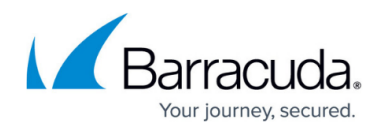

#### In the Message Log

Administrators reviewing message logs within Email Gateway Defense might notice that there is suspicious email. Messages marked as Incorrectly Delivered are reported both to Barracuda Central and to Incident Response, where they can be investigated.

To report email as incorrectly delivered, select a message in the Message Log and click **Report as Incorrectly Delivered** above the message preview.

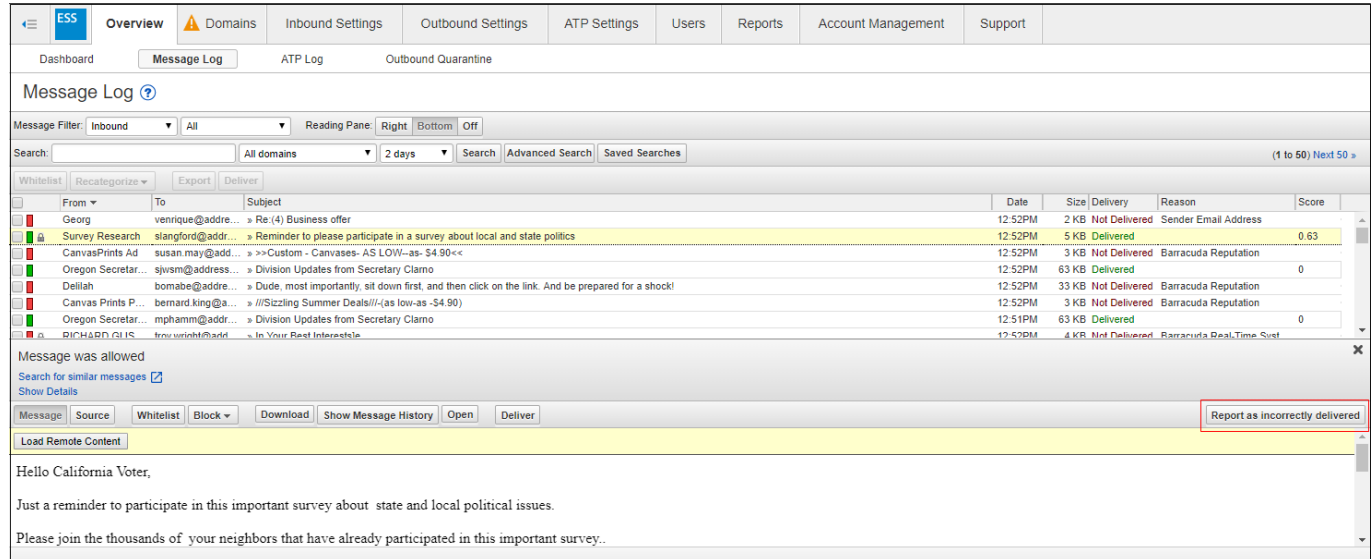

For more information, refer to [Understanding the Message Log](http://campus.barracuda.com/doc/3211287/) in the Email Gateway Defense documentation.

#### **Reporting a Message as Suspicious**

#### Using the Reporting Button in the Outlook Plugin

Within the Barracuda Outlook Add-In, users can report suspicious emails, as shown below. This allows end users to be active participants in reporting phishing and spear phishing emails. These reports go to Barracuda Central and Incident Response. Administrators of Incident Response can investigate these end-user reported emails, create incidents, and take corrective action.

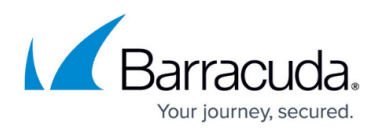

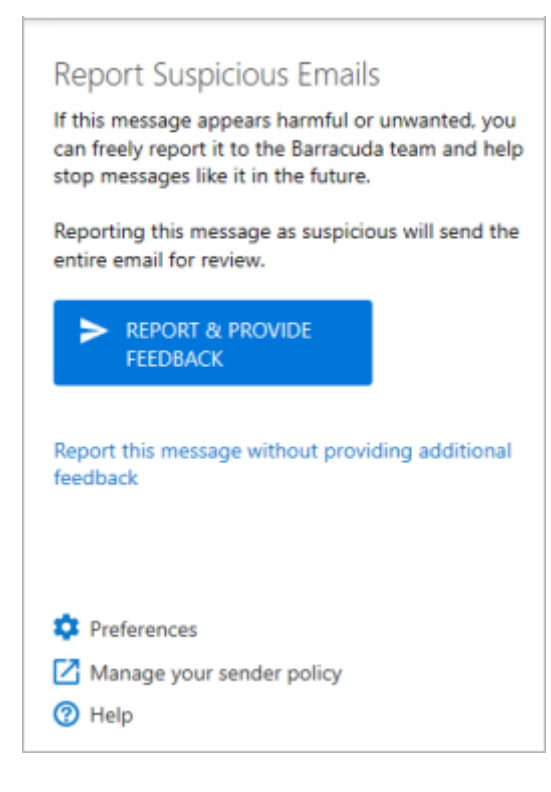

For more information, refer to [Barracuda Essentials for Email Security Outlook Add-In User Guide.](http://campus.barracuda.com/doc/71861422/)

#### **Finding Similar Suspicious Messages**

If you find a questionable email in the Email Gateway Defense message log, you can move seamlessly from Email Gateway Defense to Incident Response to investigate it.

To find messages similar to the questionable email:

- 1. Log into Email Gateway Defense as an administrator.
- 2. In the Message Log, find the questionable email and click it to view its details.
- 3. Click **Search** for similar messages. The Incident Response wizard opens in a new browser tab.
- 4. Continue with the wizard, as described in [Creating an Incident](http://campus.barracuda.com/doc/79463562/). Note that the fields in the wizard are pre-populated with the information from the email in the message log.

For more information, refer to [Understanding the Message Log](http://campus.barracuda.com/doc/3211287/) in the Email Gateway Defense documentation.

#### **Creating Sender Policies**

As a remediation action, you can choose to quarantine or block future emails from one or more specific senders or from an entire domain. This action creates a policy in Email Gateway Defense, marked as originating from Incident Response.

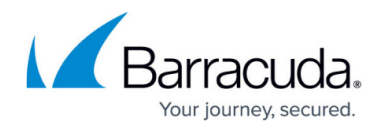

This remediation action is described as part of the wizard instructions in [Creating an Incident.](http://campus.barracuda.com/doc/79463562/)

#### **Users Involved / Link Protection**

The Link Protection feature in Email Gateway Defense is required for the functionality of the Users Involved feature. When viewing an incident, click the **Users** tab to see the users that might be affected by the incident.

Ensure that the [Link Protection](http://campus.barracuda.com/doc/49055519/) feature is turned ON for the appropriate accounts and domains.

#### **Configuring Email Gateway Defense for Integration**

The following settings are required if you are using Incident Response with Email Gateway Defense to take advantage of the functionality described above.

#### **Verified Domains**

Verifying domains is essential for mail to flow through Email Gateway Defense and, in turn, for Incident Response to work with the emails. As described in [Understanding the Domains Page,](http://campus.barracuda.com/doc/67175931/) each of the domains where you want to filter email must be verified by Email Gateway Defense for proof of ownership; Email Gateway Defense does not process email for a domain until the verification process is complete. See [Understanding the Domains Page](http://campus.barracuda.com/doc/67175931/) and the [deployment process](http://campus.barracuda.com/doc/3211270/) for your specific platform for more details.

#### **Link Protection Feature**

As described above, the Link Protection feature in Email Gateway Defense is required for the functionality of the Users Involved feature.

Ensure that the [Link Protection](http://campus.barracuda.com/doc/49055519/) feature is turned ON for the appropriate accounts and domains.

If Link Protection is turned OFF when a suspicious email is received, users that are potentially affected by that incident might not be listed as Users Involved and might not receive the proper remediation and attention.

Link Protection must be turned ON when emails are received to provide complete results for Users Involved for a specific incident. Turning Link Protect ON after a suspicious email has already been received will not change the Users Involved results for an incident involving that email.

## **DNS Filtering (part of Barracuda Content Shield)**

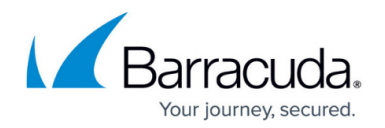

#### **Blocking Web Traffic**

As a remediation action, you can choose to block traffic from an entire domain. This action automatically creates a policy in DNS Filtering (part of Barracuda Content Shield), marked as originating from Incident Response.

This remediation action is described as part of the wizard instructions in [Creating an Incident.](http://campus.barracuda.com/doc/79463562/)

For information on how to configure Barracuda Content Shield for Incident Response, refer to [Barracuda Content Shield Evaluation Guide with Incident Response,](http://campus.barracuda.com/doc/91980505/) part of the [Barracuda Content](http://campus.barracuda.com/doc/73722738/) [Shield documentation](http://campus.barracuda.com/doc/73722738/).

After you configure DNS Filtering within Barracuda Content Shield, it will also shield your organization from emails sent from entire domains or categories of domains, resulting in your having to create fewer incidents. For more information, see [Incident Response and DNS Filtering With Barracuda](http://campus.barracuda.com/doc/84312558/) [Content Shield](http://campus.barracuda.com/doc/84312558/).

#### **Impersonation Protection**

Impersonation Protection calls Incident Response for the following activity:

#### **Searching for Similar Issues**

When viewing the details of an attack, you can click **Search for Similar Issues** to find issues similar to the attack you are currently viewing.

# Incident Response

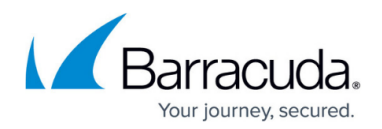

## **Figures**

- 1. spam3.png
- 2. feedbackForm.png

© Barracuda Networks Inc., 2022 The information contained within this document is confidential and proprietary to Barracuda Networks Inc. No portion of this document may be copied, distributed, publicized or used for other than internal documentary purposes without the written consent of an official representative of Barracuda Networks Inc. All specifications are subject to change without notice. Barracuda Networks Inc. assumes no responsibility for any inaccuracies in this document. Barracuda Networks Inc. reserves the right to change, modify, transfer, or otherwise revise this publication without notice.